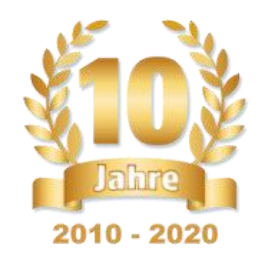

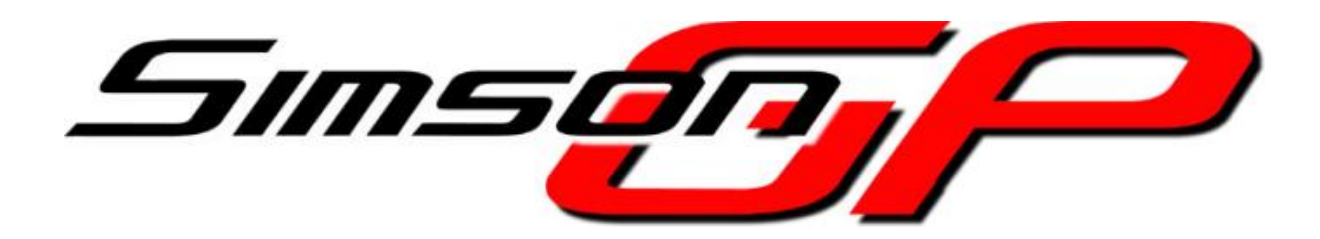

# Anleitung zur Nutzung von

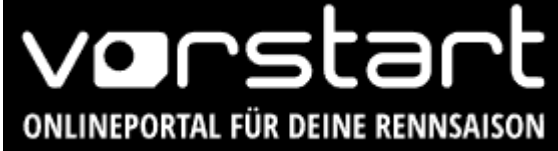

Version 2.0

Stand: 13.03.2024

Verfasser: Dirk Postler & Marcus Rädel Inhaltlich Verantwortlich: SimsonGP e.V., Pöhlauer Str. 57, 08066 Zwickau

[www.simsongp.de](http://www.simsongp.de/) Email: [info@simsongp.de](mailto:info@simsongp.de)

## **Inhalt**

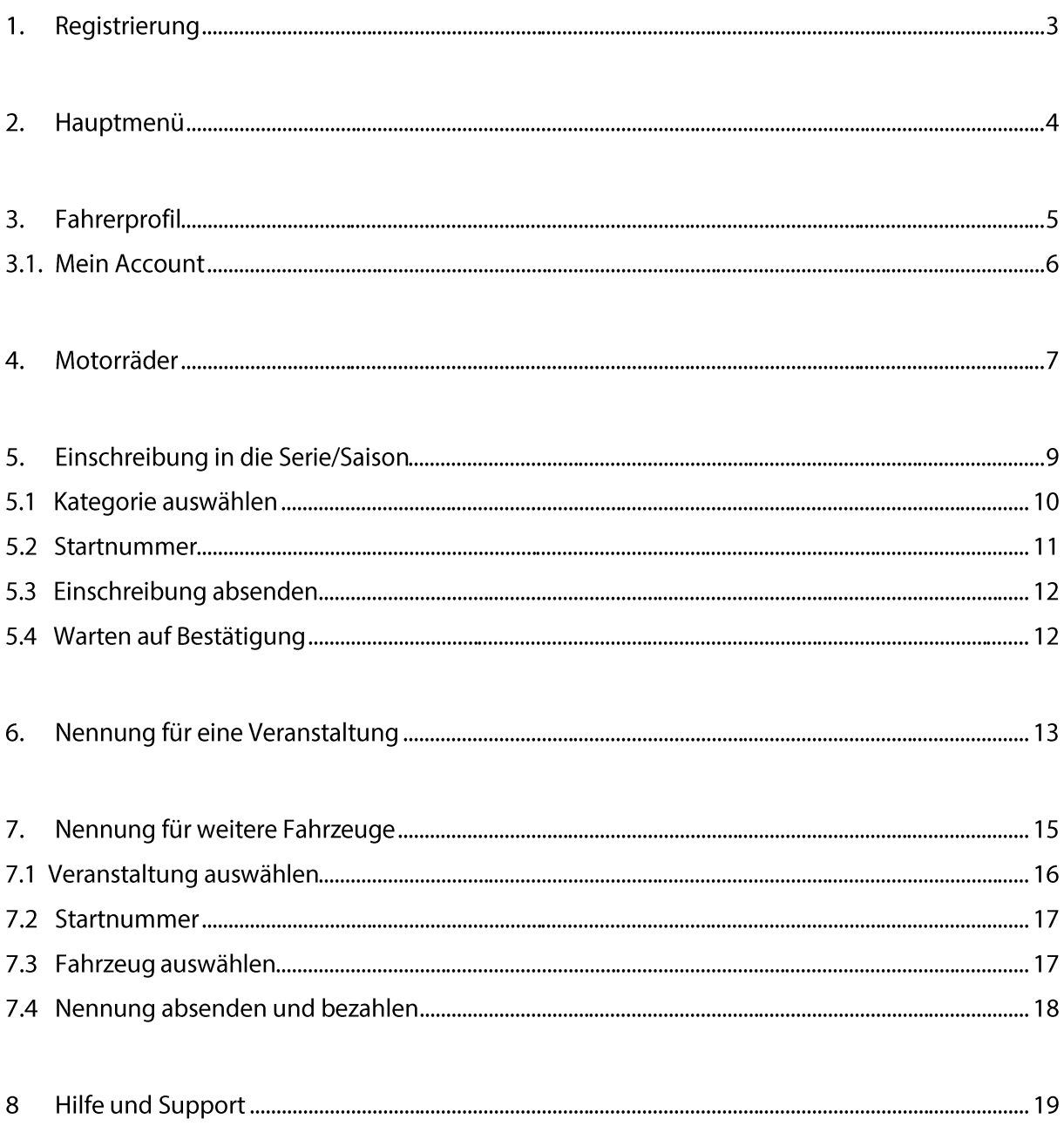

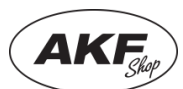

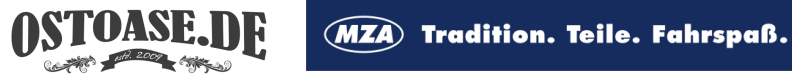

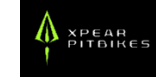

## **1. Registrierung**

So registrierst du dich auf [www.vorstart.de](http://www.vorstart.de/) für die Rennen der SimsonGP!

#### **ACHTUNG!**

Wenn du die Registrierung für eine andere Person durchführen willst, zum Beispiel als Elternteil oder Teamchef, dann beachte, dass du hier zunächst den Account für den Fahrer anlegst!

Als Teamchef kann es sinnvoll sein auch einen eigenen Account zu haben, jeder Fahrer benötigt aber auf jeden Fall auch eine Registrierung. Diese Anleitung gilt das Beispiel für die Registrierung als Fahrer und wird immer aus der Perspektive eines Fahrers erstellt, der sich selbst verwaltet.

Rufe zuerst [www.vorstart.de](http://www.vorstart.de/) in deinem Browser auf.

Wenn du Vorstart erstmals verwendest, klicke auf "ANMELDEN", fülle die sich öffnenden Felder aus, gib das Captcha ein und setze den Hacken im Feld für die AGB.

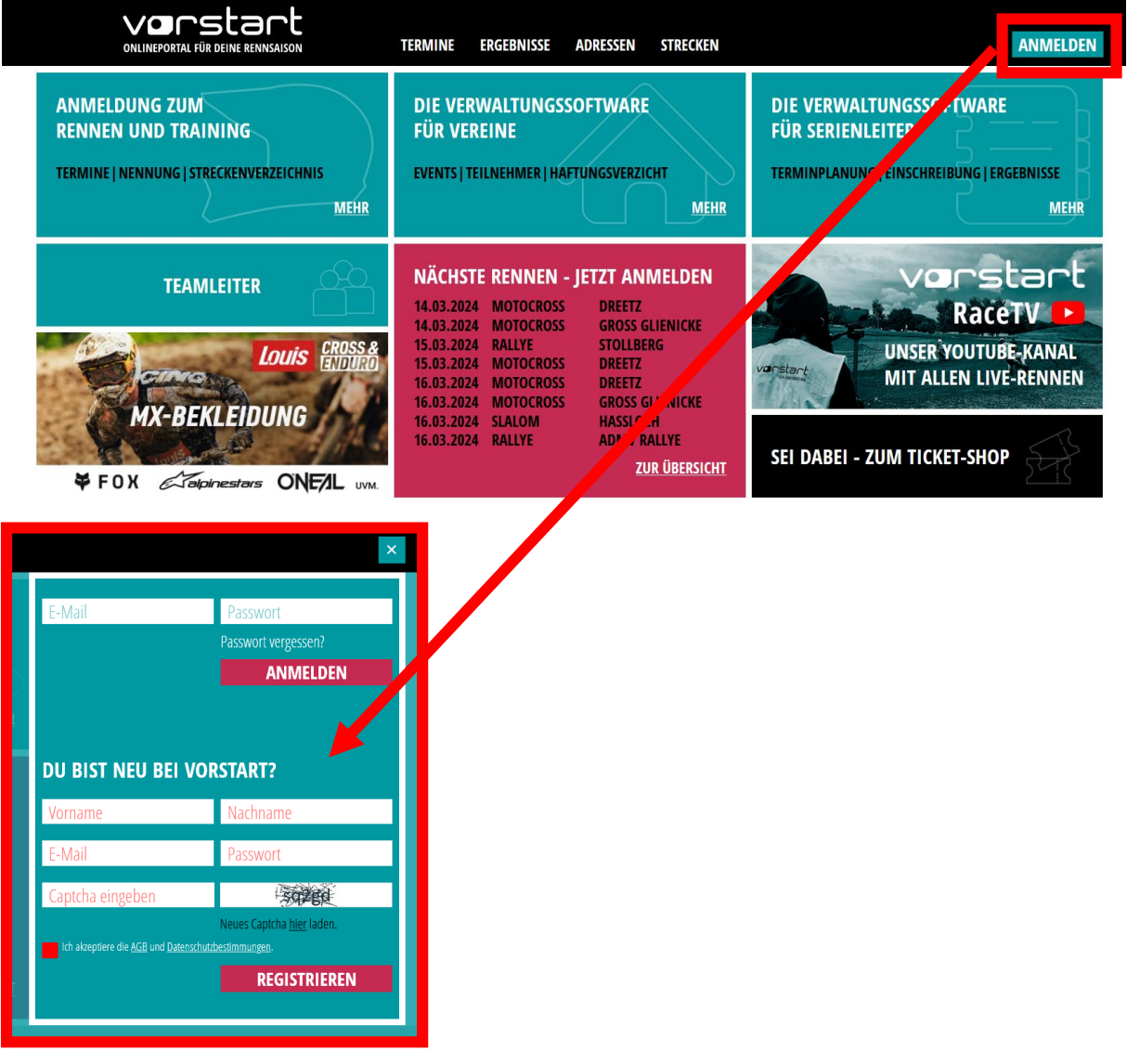

Danach wird dir zur Bestätigung eine E-Mail geschickt. Wenn du die E-Mail nicht findest, dann **schaue auch in deinen SPAM-Ordner!**

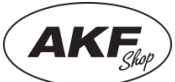

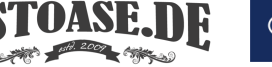

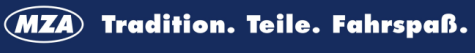

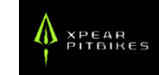

Nach Anklicken des Bestätigungslinks wirst du auf die Startseite geleitet und kannst dich mit deiner E-Mail-Adresse und deinem Passwort einloggen.

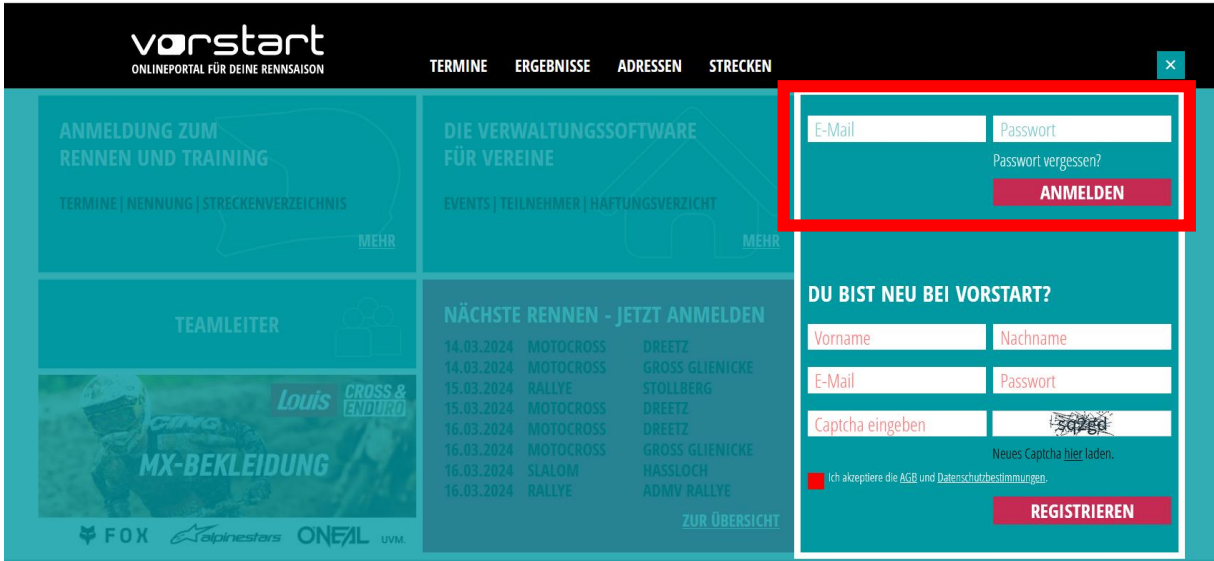

### **2. Hauptmenü**

Nun kommst du ins **Hauptmenü**. Links findest du alle wichtigen Kategorien. Nicht alle davon sind für die Registrierung wichtig. In der Anleitung konzentrieren wir uns auf die für die SimsonGP notwendigen Schritte.

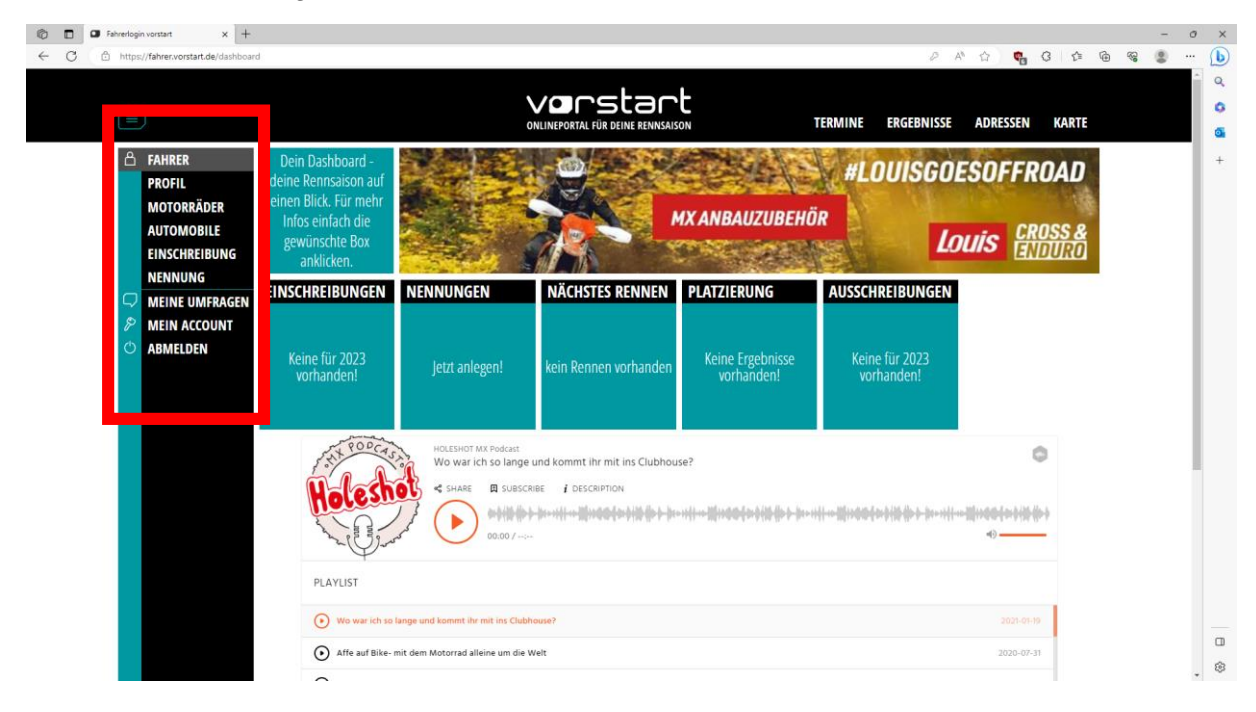

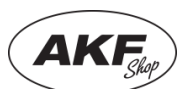

**OSTOASE.DE** 

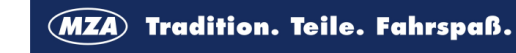

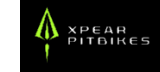

#### **3. Fahrerprofil**

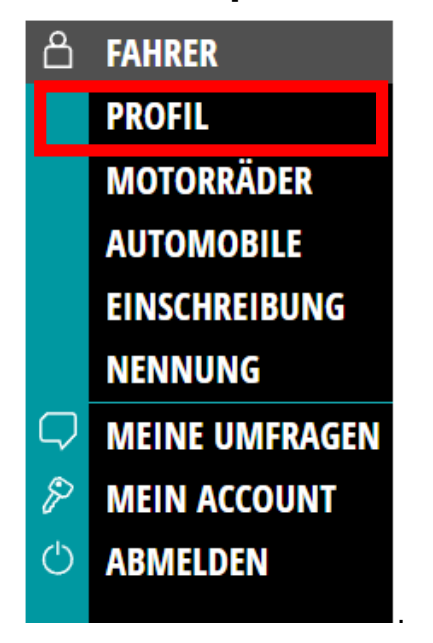

Zunächst musst du das **Fahrerprofil** ausfüllen.

Notwendig sind die Bereiche **Angehörige** und **K-Versicherung.**

Wichtig ist, dass du wirklich erreichbare Angehörige angibst. Unter K-Versicherung gibst du einfach Namen und Sitz deiner **Krankenversicherung** an.

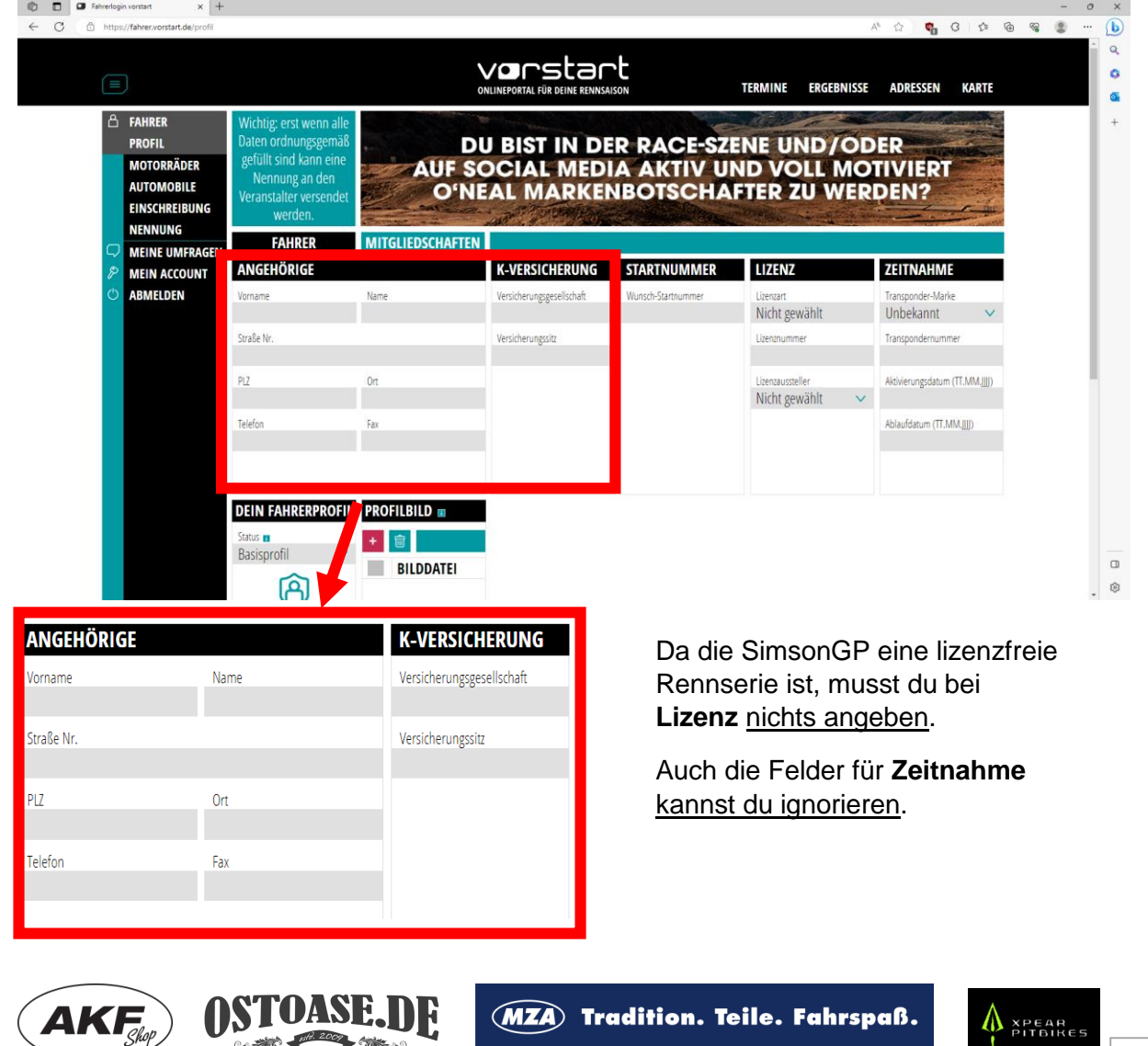

#### **3.1. Mein Account**

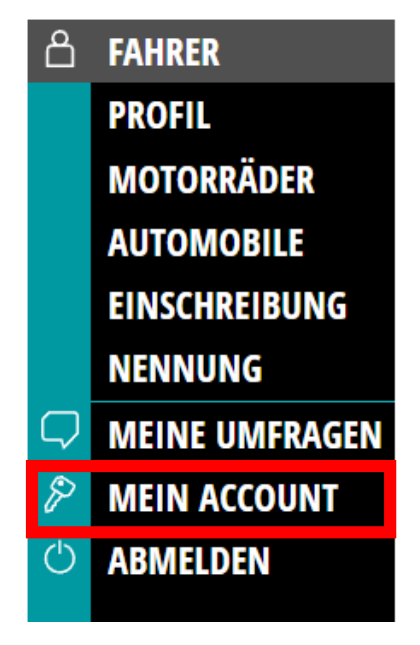

Weiter geht es unter **..Mein Account"**. Hier müssen noch einige Pflichtfelder ausgefüllt werden.

Dein Name wird schon aus der Registrierung übernommen. Du musst aber noch die Pflichtfelder "Zur Person" und "Allgemeine Daten" ausfüllen. Bankdaten sind nicht **notwendig.** Hilfreich, aber nicht zwingend, ist es unter "Sportarten" deine Kategorie auszuwählen. Dann wird diese zukünftig vorausgewählt. Das macht es dir einfacher die relevanten Veranstaltungen zu finden. Die Rennen der SimsonGP fallen unter die **Kategorie "Rundstrecke (Motorradsport)"**.

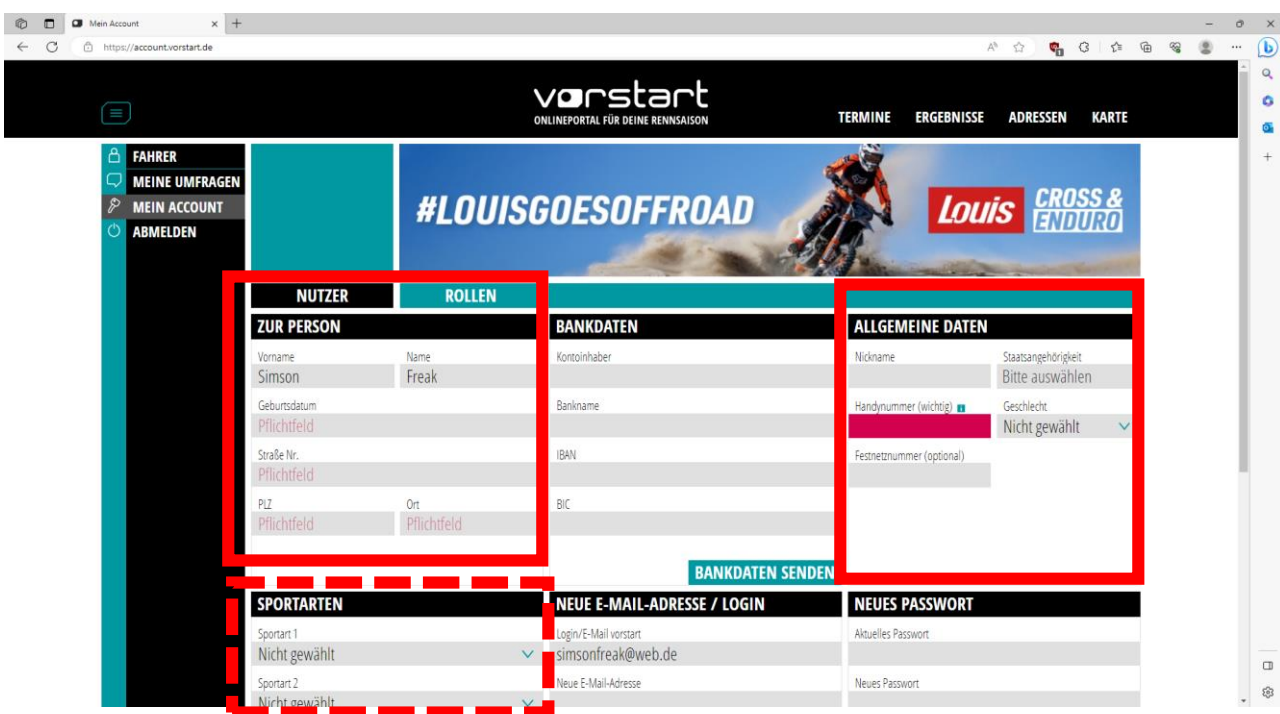

Außerdem kannst du in diesem Menü deine E-Mail-Adresse und dein Passwort ändern.

In der Zwischenrubrik **"Rollen"** kannst du als Teamleiter ein Team bei Vorstart beantragen. Die Vorabprüfung durch Vorstart soll nur unangemessene Namen verhindern. Um diese Anleitung nicht aufzublähen gehen wir darauf hier aber nicht im Detail ein.

Zurück geht es über einen Klick auf "Fahrer" im Menü links.

UASE. IIF

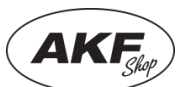

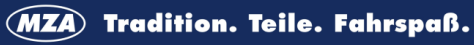

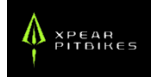

### **4. Motorräder**

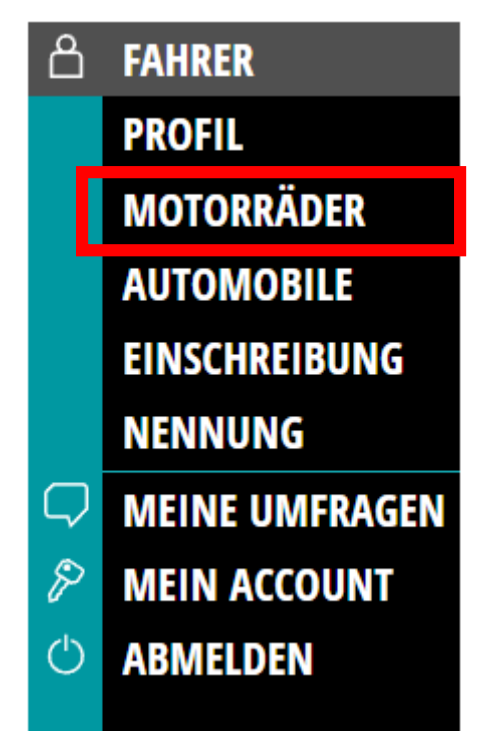

Nun geht es damit weiter, dass du deine **Motorräder** anlegen musst.

Vorstart wurde ursprünglich für den Moto-Cross Bereich entwickelt. Dadurch ist es stark darauf zugeschnitten. So finden sich sämtliche Offroad-Modelle der bekannten Hersteller, aber die Straßenmopeds und Pitbikes, die bei uns fahren nicht.

Daher haben wir hier etwas getrickst. Statt deinem wirklichen Fahrzeug, musst du als Hersteller "SimsonGP" und als **Modell die gewünschte Rennklasse** auswählen.

#### Klicke zunächst auf **"+"**

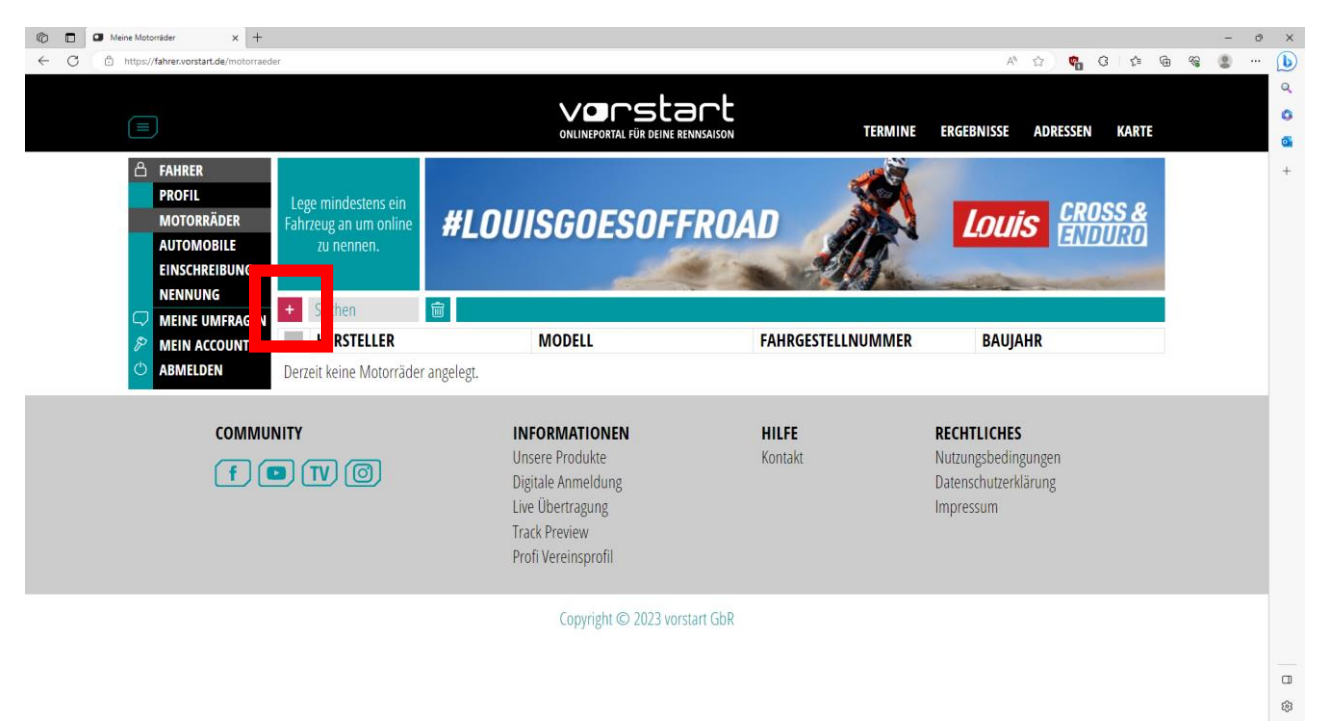

Dadurch gelangst du auf die Fahrzeugauswahl.

**TOASE, DE** 

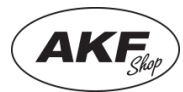

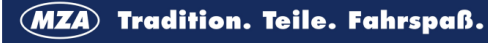

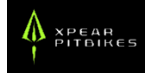

Wähle hier als Hersteller unbedingt "SimsonGP" und anschließend als Modell deine Rennklasse. Im Beispiel "Tuning50". Nur Fahrzeuge des Herstellers SimsonGP kannst du später auch anmelden!

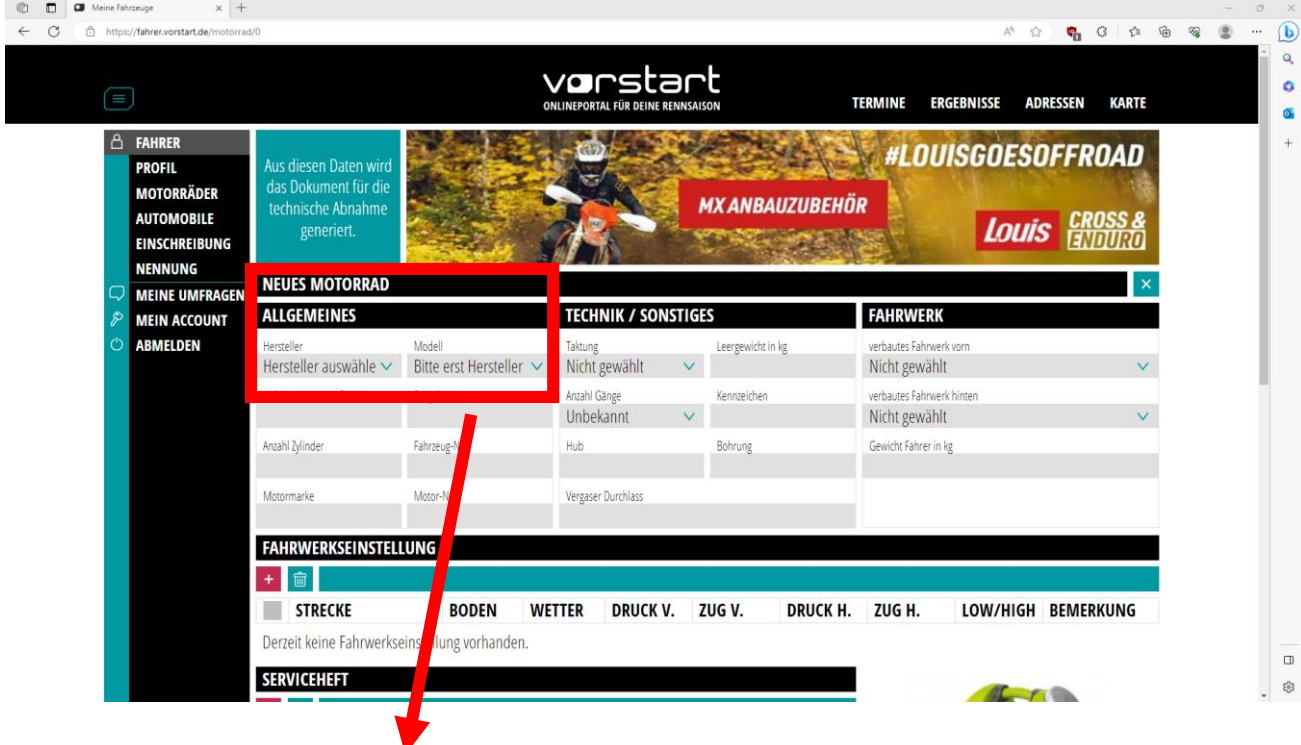

### **SIMSON GP - TUNING50 50 ALLGEMEINES** Hersteller Modell Simson GP Tuning50 50ccm 00( ∨ Hubraum in ccm / E-kW Baujahr 50  $\theta$ Anzahl Zylinder Fahrzeug-Nr.  $\theta$ Motormarke Motor-Nr.

Wenn du das gemacht hast, werden automatisch verschiedene Daten übernommen und sich das Fenster wie nebenstehend ausfüllen.

Das Ausfüllen der weiteren Felder ist optional und für die Anmeldung nicht notwendig. Du kannst es freiwillig tun.

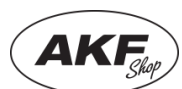

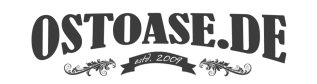

### **5. Einschreibung in die Serie/Saison**

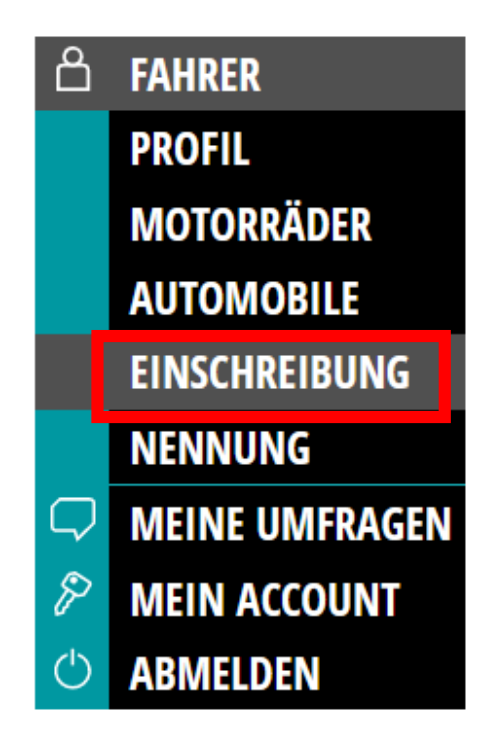

Zum Einschreiben in die Saison der SimsonGP, musst du dich unter der Kategorie "Einschreibung" eintragen.

Dieser Schritt muss nur einmal pro Saison durchführen.

Klicke zunächst auf das "<sup>+"</sup>

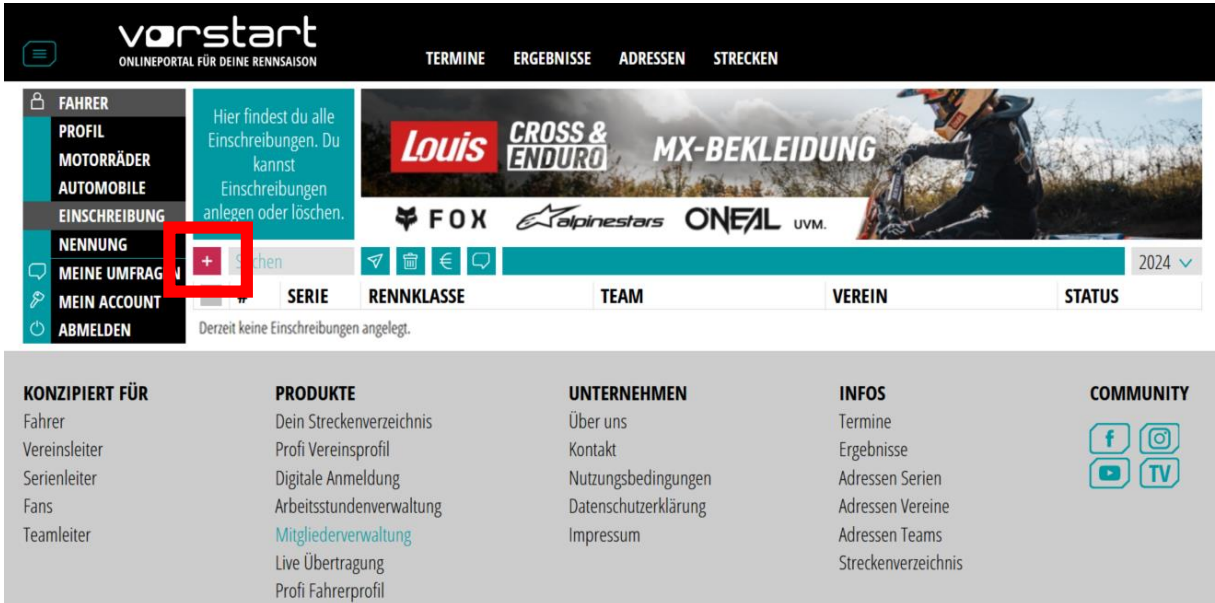

Dadurch gelangst du in das Einschreibe-Menü. Dort kannst du die Kategorie und deine Startnummer auswählen und deine Einschreibung bestätigen.

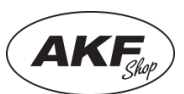

**OST** 

**UASE, IIF** 

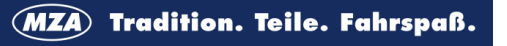

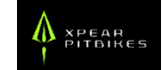

# **5.1 Kategorie auswählen**

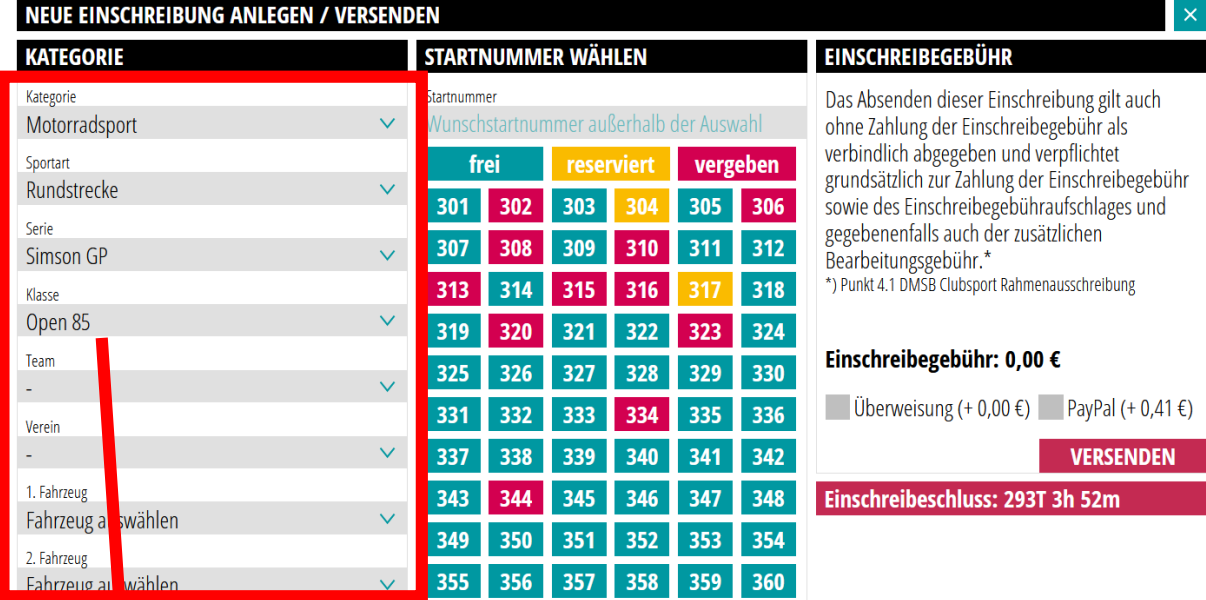

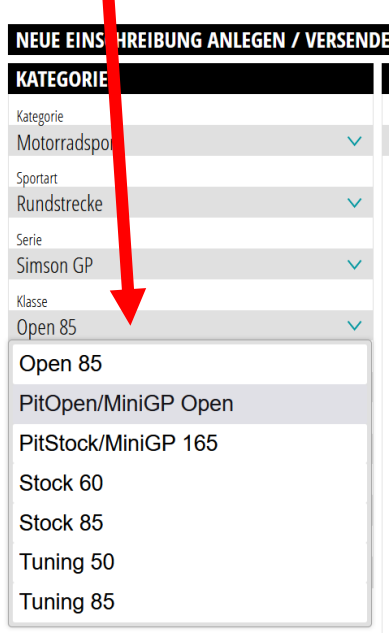

Wähle dazu unter der **Kategorie**  "**Motorradsport"** sowie unter **Sportart** "**Rundstrecke"** aus, sofern diese nicht schon durch deine Angaben in "Mein Account" vom System vorausgefüllt wurden.

Durch diese Angaben findest du unter **Serie** die Auswahl "SimsonGP".

Nun kannst du deine **Klasse** auswählen, in der du starten möchtest.

Je nach Klassenauswahl ändert sich das danebenliegende Feld "Startnummer wählen".

Optional kann noch ein **Team**, ein **Verein** oder ein **Fahrzeug** ausgewählt werden.

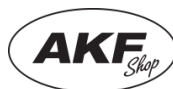

OST

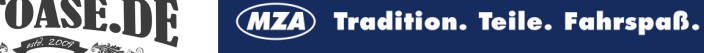

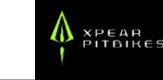

### **5.2 Startnummer**

#### **STARTNUMMER WÄHLEN**

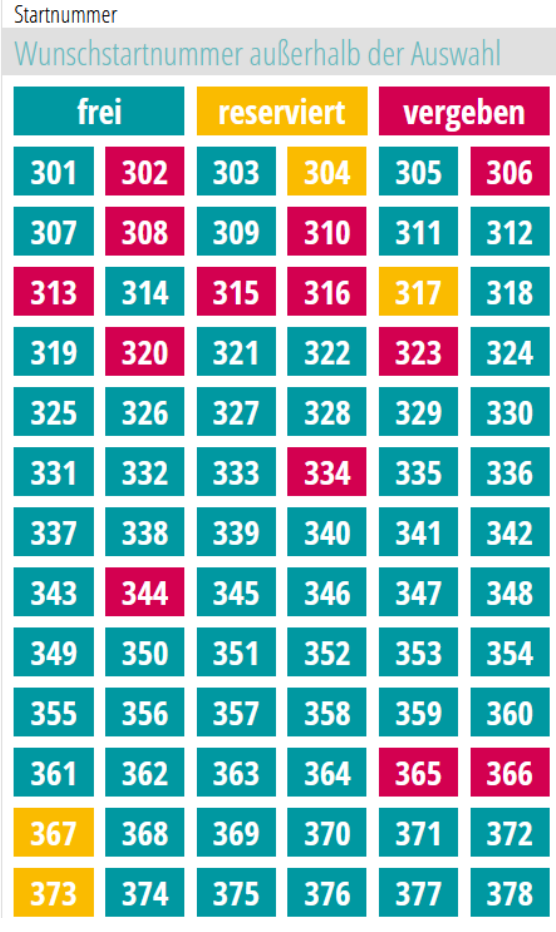

Als Neueinsteiger wählst du eine freie **Startnummer** von 01 bis 99 aus.

Die hunderter Stelle dient ausschließlich zur digitalen Unterscheidung der Klassen und ist nicht Bestandteil der Nummer auf deinem Zweirad.

Solltest du bereits in der vorherigen Saison bei uns gestartet sein, so wurde deine Nummer bereits vom System für die neue Saison übernommen.

#### Einteilung der Startnummern je Klasse:

Tuning 50: 1…99 Stock 85: 101…199 Tuning 85: 201…299 Open85: 301…399 PitStock/MiniGP: 401…499 PitOpen/MiniGP Open: 501…599 Stock 60: 601…699

**Gelbe Nummern** sind bereits reserviert und noch nicht durch den Serienleiter freigegeben. **Rote Nummern** können ebenfalls nicht ausgewählt werden, da diese bereits vergeben sind.

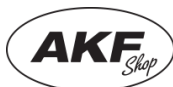

ANTUANE. DR

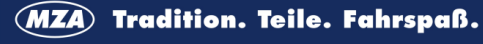

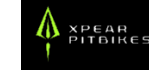

### **5.3 Einschreibung absenden**

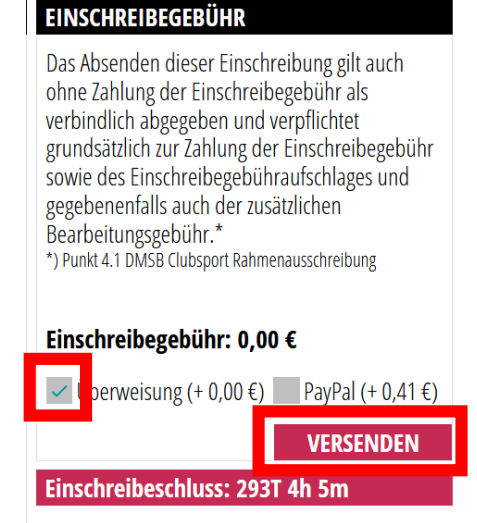

Schließe als letztes den Vorgang in der rechten Spalte "Einschreibegebühr ab.

Wähle dazu das Feld "Überweisung" aus und bestätige es mit dem Button "versenden".

Bei uns ist die Einschreibung für die Saison kostenfrei.

Es muss also keine Überweisung in Höhe von 0,00 € getätigt werden.

# **5.4 Warten auf Bestätigung**

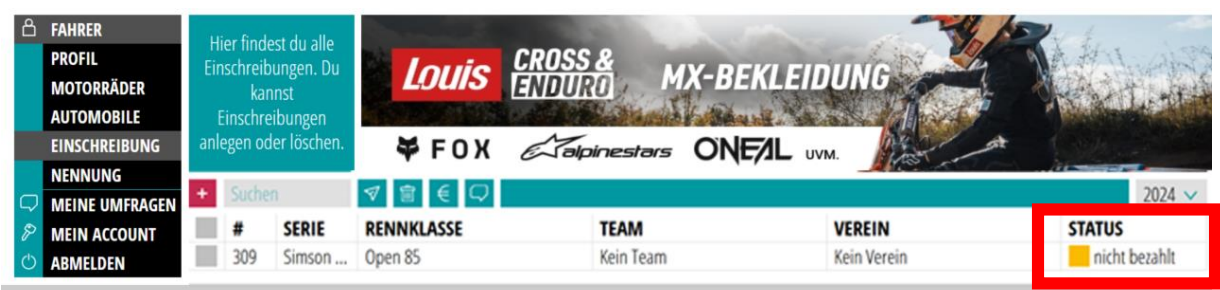

Nun kannst du deine Einschreibung mit dem aktuellen Status unter "Einschreibung" sehen.

Der Serienleiter prüft deine angegebenen Daten und schaltet dich bei erfolgreicher Prüfung für die Saison frei. Dein Status ändert sich dann von "nicht bezahlt" auf "bestätigt".

Sollte eine Angabe nicht korrekt sein, so erhältst du eine E-Mail mit weiteren Informationen.

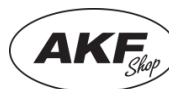

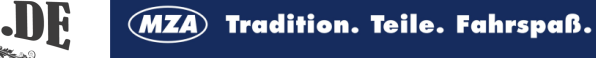

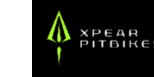

### **6. Nennung für eine Veranstaltung**

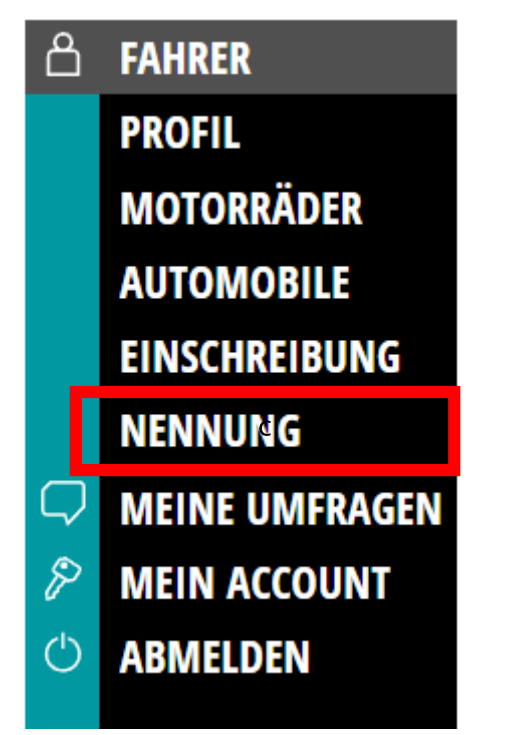

Nun kommen wir zur **Nennung**.

Alle Schritte bis hierhin musst du nur einmal durchführen. Ab jetzt und für kommende Rennen wird es einfach.

**Die Nennung ist sozusagen die Anmeldung für die jeweilige Veranstaltung.**

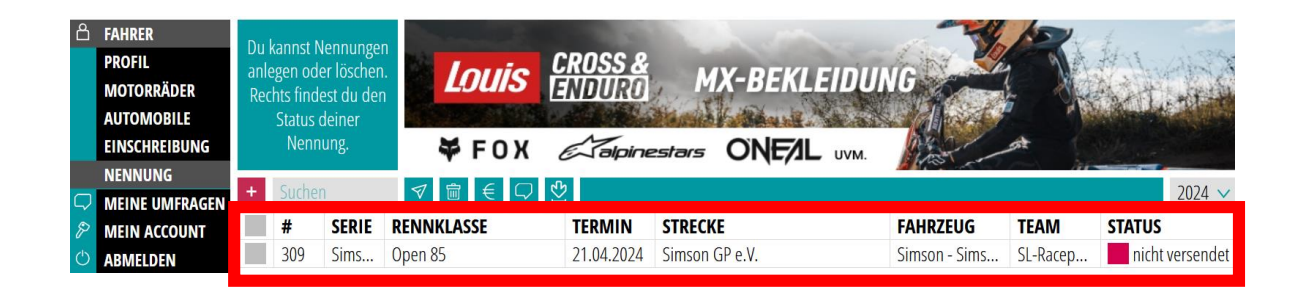

Sofern du alle vorherigen Schritte korrekt ausgeführt hast, erscheint direkt unter **Nennung** die jeweilige freigeschaltete, nennbare Veranstaltung. Klick auf die entsprechende Zeile und erhalte eine Übersicht über deine Daten.

Die Veranstaltungen werden immer nacheinander freigeschalten!

UASE.III

Nachfolgende freigeschaltete Veranstaltungen werden automatisch, sofern du eine bestätigte Saisoneinschreibung ("Status grün") hast, an dieser Stelle angezeigt.

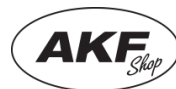

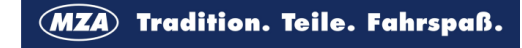

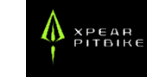

Schließe die Nennung nach Überprüfung deiner Daten mit einem Klick auf "Versenden" ab.

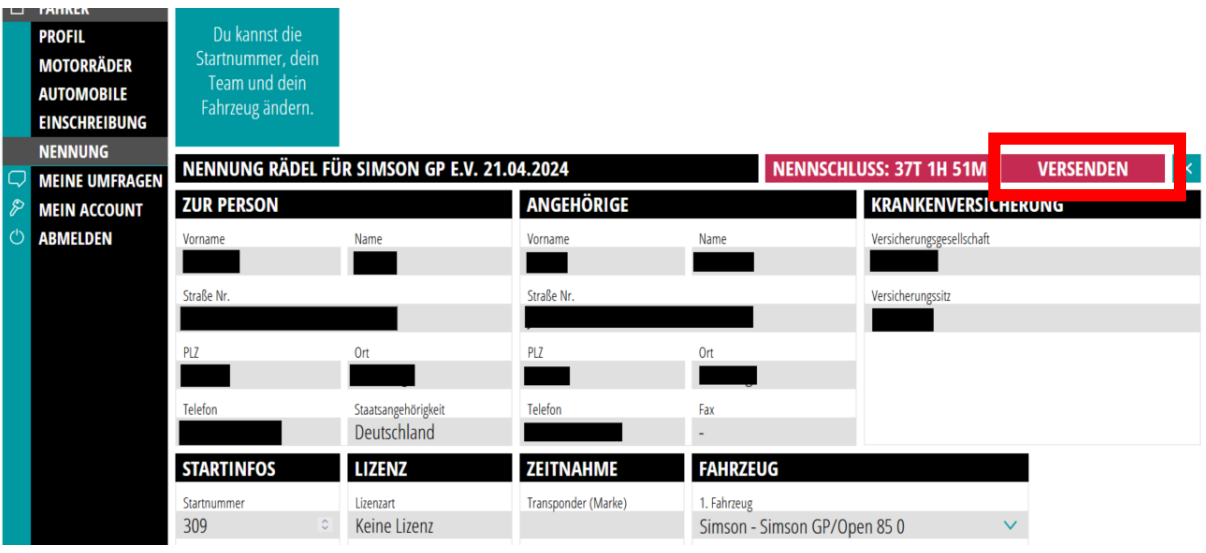

#### **Du bist nun für die Veranstaltung genannt!**

Der Button "Versenden" wechselt nun auf "Bezahlen". Über diesen Button erhältst du die Zahlungsinformationen.

Entweder kannst du bequem per **PayPal**, dann allerdings zzgl. Der PayPal Gebühren, oder gern auch per **Überweisung** bezahlen.

Bitte achte darauf, dass du als **Verwendungszweck**

Name (des Fahrers!), Startnummer und Rennklasse angibst, damit wir die Überweisung zuordnen können.

In jedem Fall erhältst du nach Absendung eine **Bestätigungsemail**. Schau auch hier gern nochmals in deinen Spam-Ordner, falls du sie nicht gleich findest.

Dort finden sich auch nochmal die Überweisungsdaten. Auch die Option PayPal wird nochmal mit einem Link angegeben, falls du dich umentscheidest.

Achte bitte darauf, dass Nennungen, die nach Nennschluss eintreffen mit einem Aufwand für uns verbunden sind und daher 10€ Gebühr aufgeschlagen wird.

Ggf. anfallende Zusatzkosten für den Kauf von Startnummern, Camping, Duschmarke oder Strom werden wie gehabt vor Ort bezahlt.

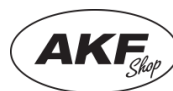

NENNGEBÜHR BEZAHLEN Du hast folgende Zahlungsmöglichkeiten: Zahlung mit PayPal (+2,20 €) letzt mit PayPal zahlen!

Empfänger: Simson GP e.V. IBAN: DE16840947540004114604 **BIC: GENODEF1SAL** Bank: VR-Bank Bad Salzungen

Betrag: 58.00 €

Zahlung per Überweisung (+0,00 €)

Verwendungszweck: Name, Startnummer, Rennklasse

**OKAY** 

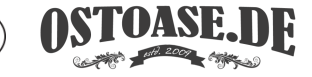

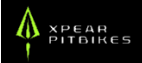

## **7. Nennung für weitere Fahrzeuge**

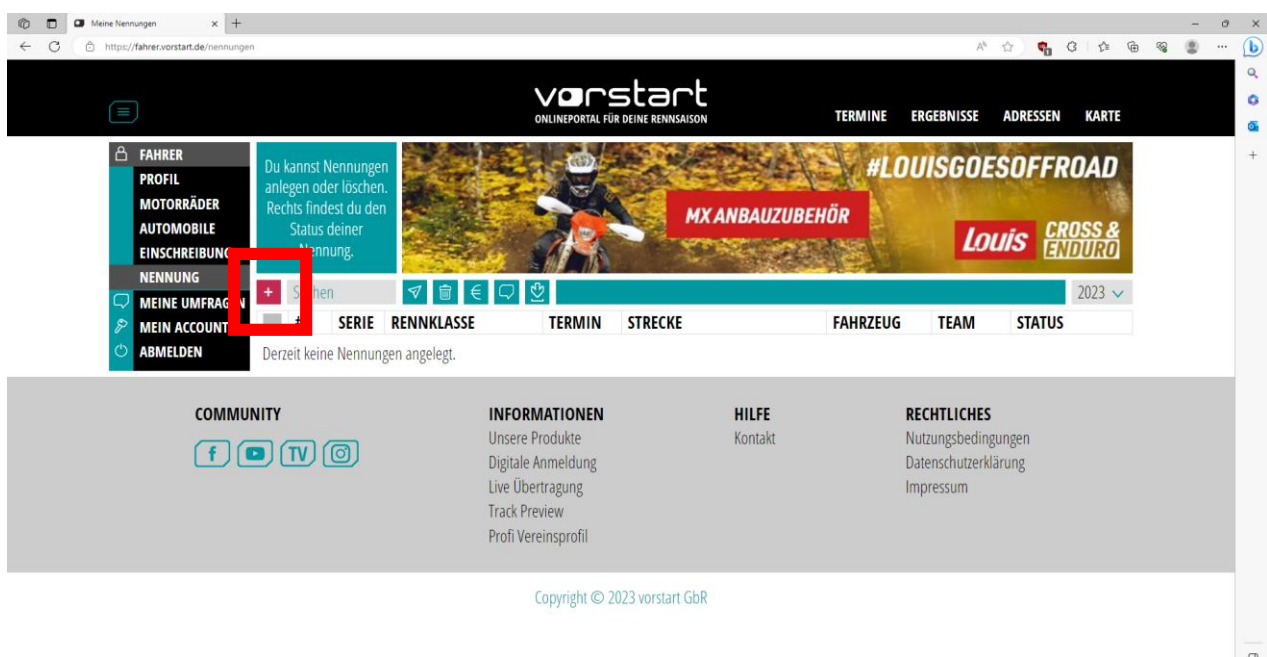

Klicke zunächst in der Kategorie "Nennung" auf das "+"

Dadurch gelangst du in das Nennungs-Menü.

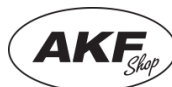

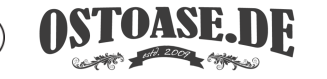

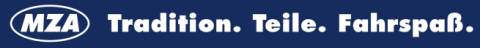

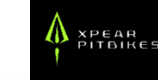

# **7.1 Veranstaltung auswählen**

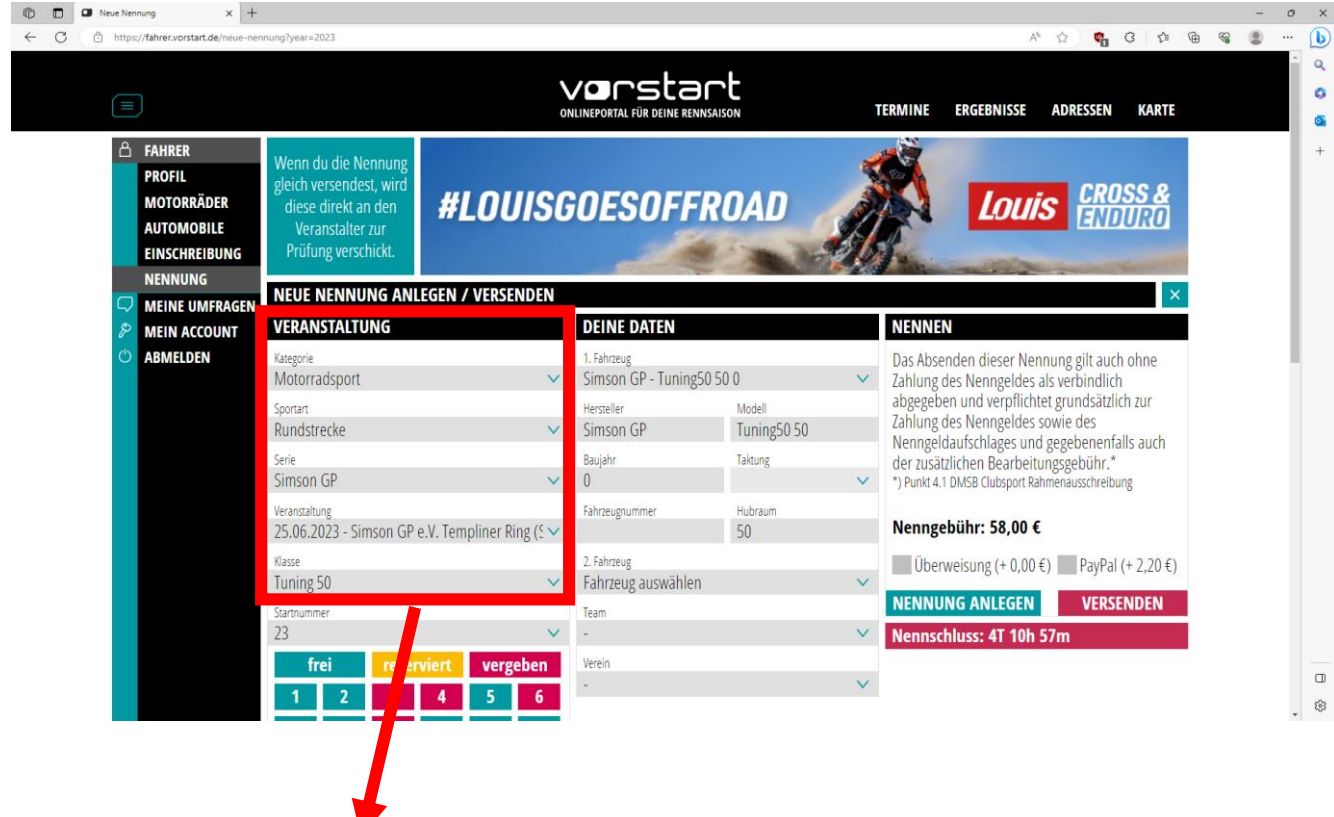

 $\checkmark$ 

 $\checkmark$ 

 $\checkmark$ 

 $\checkmark$ 

# **NEUE NENNUNG ANLEGEN / VERSENDEN**

#### **VERANSTALTUNG**

Kategorie Motorradsport

Sportart

Rundstrecke

Serie

Simson GP

Veranstaltung

25.06.2023 - Simson GP e.V. Templiner Ring ( $5 \vee$ 

**ASTOASE, DE** 

Klasse

Tuning 50

Wenn du unter "Mein Account" bei **Sportart bereits ..Rundstrecke (Motorradsport)"** ausgewählt hast, dann wird das hier schon übernommen. (Siehe Punkt 3.1.)

Wenn nicht, dann musst du zunächst bei Kategorie .. Motorradsport" und bei Sportart "Rundstrecke" auswählen, damit du unter **Serie "Simson GP"** findest.

Anschließend wählst du die **Veranstaltung** aus, zu der du starten möchtest und wählst deine **Klasse**.

Die Veranstaltungen werden immer nacheinander freigeschalten!

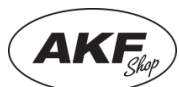

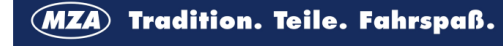

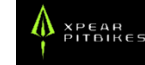

### **7.2 Startnummer**

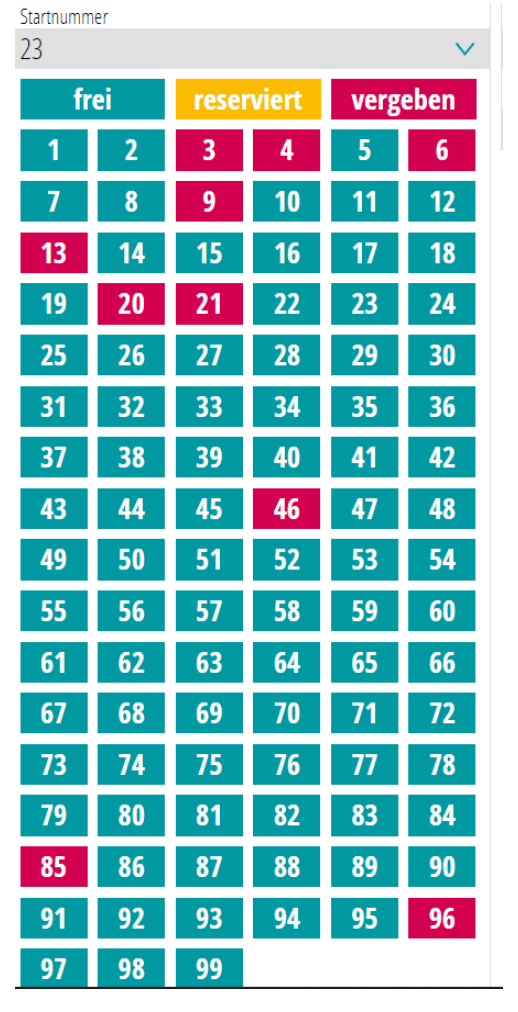

Nun wählst du eine weitere freie **Startnummer** identisch dem Vorgehen aus Kapitel 5.2 aus

### **7.3 Fahrzeug auswählen**

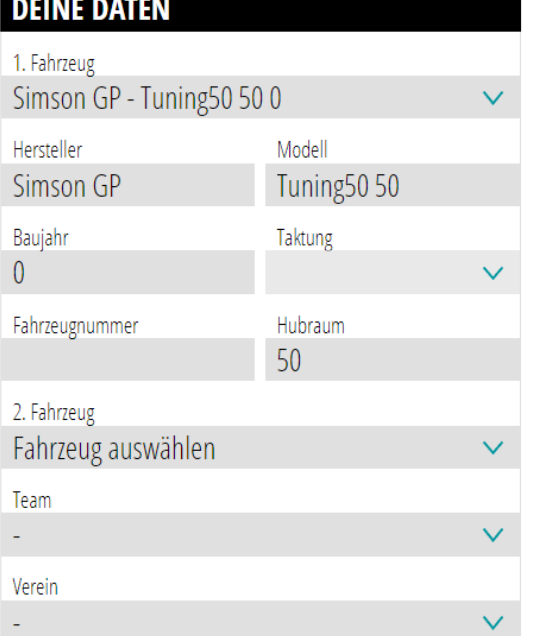

#### Als nächstes müssen die Felder unter **"Deine Daten"** ausgefüllt werden. Hier **wählst du ein Fahrzeug mit dem du in der Klasse starten willst.**

Die Felder für 2. Fahrzeug lässt du frei. Das ist für andere Funktionen in Vorstart vorbereitet, die wir derzeit nicht nutzen.

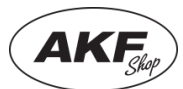

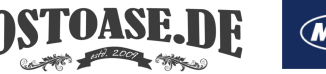

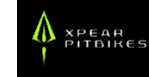

### **7.4 Nennung absenden und bezahlen**

#### **NENNEN**

Das Absenden dieser Nennung gilt auch ohne Zahlung des Nenngeldes als verbindlich abgegeben und verpflichtet grundsätzlich zur Zahlung des Nenngeldes sowie des Nenngeldaufschlages und gegebenenfalls auch der zusätzlichen Bearbeitungsgebühr.\* \*) Punkt 4.1 DMSB Clubsport Rahmenausschreibung

#### Nenngebühr: 58.00 €

Überweisung (+ 0,00 €) PayPal (+ 2,20 €)

**NENNUNG ANLEGEN** 

**VERSENDEN** 

**Nennschluss: 4T 10h 41m** 

#### **Option Überweisung**

#### EINSCHREIBEGEBÜHR ÜBERWEISEN

Empfänger: Simson GP e.V. IBAN: DE16840947540004114604  $BIC:$ **GENODEF1SAL** Bank: VR-Bank Bad Salzungen

Verwendungszweck: Name, Startnummer, Rennklasse Betrag: 58.00€

Dir wurde soeben eine E-Mail mit den Zahlungsinformationen gesendet!

Wenn alles richtig ausgefüllt wurde, dann **kann die Nennung abgeschickt werden**. Du hast dann zwei Optionen. Entweder bequem per **PayPal**, dann allerdings zzgl. Der PayPal Gebühren, oder gern auch per **Überweisung**.

Wenn du fertig bist, dann klicke auf **"Versenden".**

Bei der Option Überweisung ändert sich das Feld und die **Überweisungsdaten** werden sichtbar.

#### Bitte achte darauf, dass du als **Verwendungszweck**

Name (des Fahrers!), Startnummer und Rennklasse angibst, damit wir die Überweisung zuordnen können.

In jedem Fall erhältst du nach Absendung eine **Bestätigungsemail**. Schau auch hier gern nochmals in deinen Spam-Ordner, falls du sie nicht gleich findest.

Dort finden sich auch nochmal die Überweisungsdaten. Auch die Option PayPal wird nochmal mit einem Link angegeben, falls du dich umentscheidest.

Achte bitte darauf, dass Nennungen, die nach Nennschluss eintreffen mit einem Aufwand für uns verbunden sind und daher 10€ Gebühr aufgeschlagen wird.

Ggf. anfallende Zusatzkosten für den Kauf von Startnummern, Camping, Duschmarke oder Strom werden wie gehabt vor Ort bezahlt.

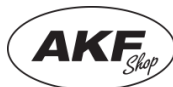

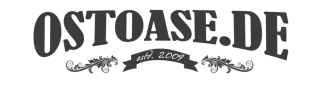

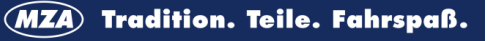

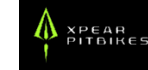

### **8 Hilfe und Support**

An einem Punkt kommst du trotz der Anleitung nicht weiter?

Du bist Teamchef und willst dein ganzes Team auf einmal anmelden?

Du willst noch weitere Funktionen von Vorstart nutzen und hast dazu Fragen?

#### **Dann melde dich direkt beim Support von Vorstart!**

Die liebe Anne kann dir alles dazu erzählen, was du machen musst, damit alles funktioniert. Du erreichst sie:

#### **E-MAIL: SUPPORT@VORSTART.DE**

**TELEFON (8:00-15:00 UHR): 03301 42 09 99 2**

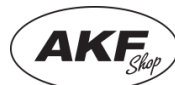

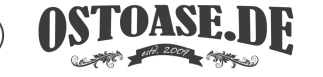

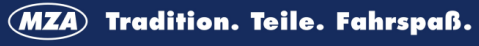

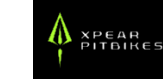

Die SimsonGP wird unterstützt von:

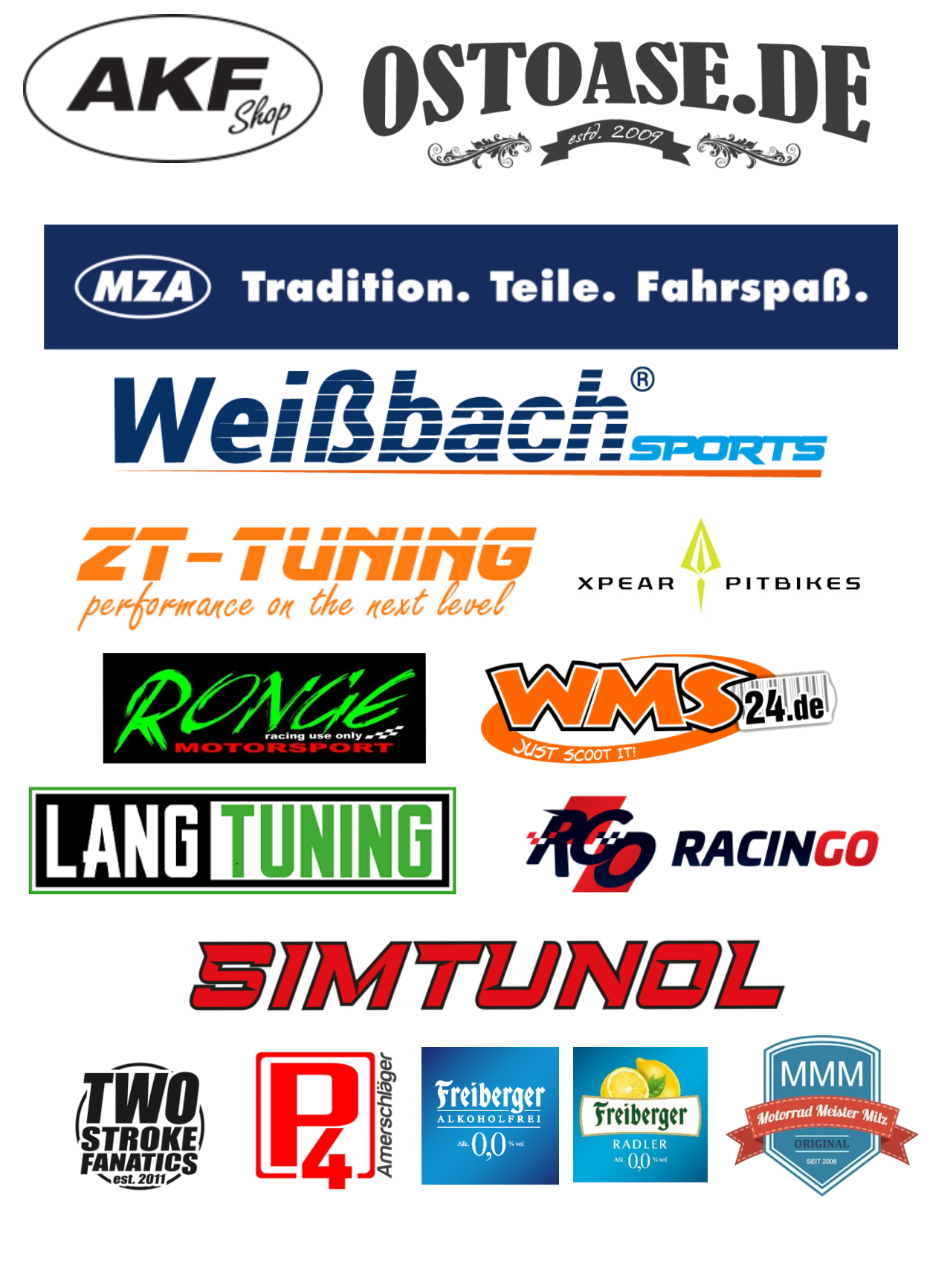

*Simsdry*13.03.2024